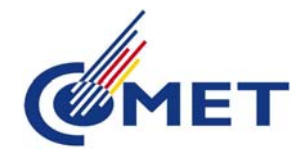

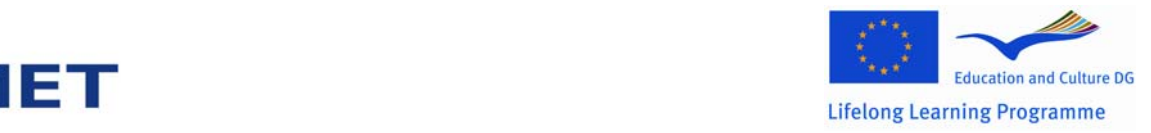

## **Competence assessment tool**

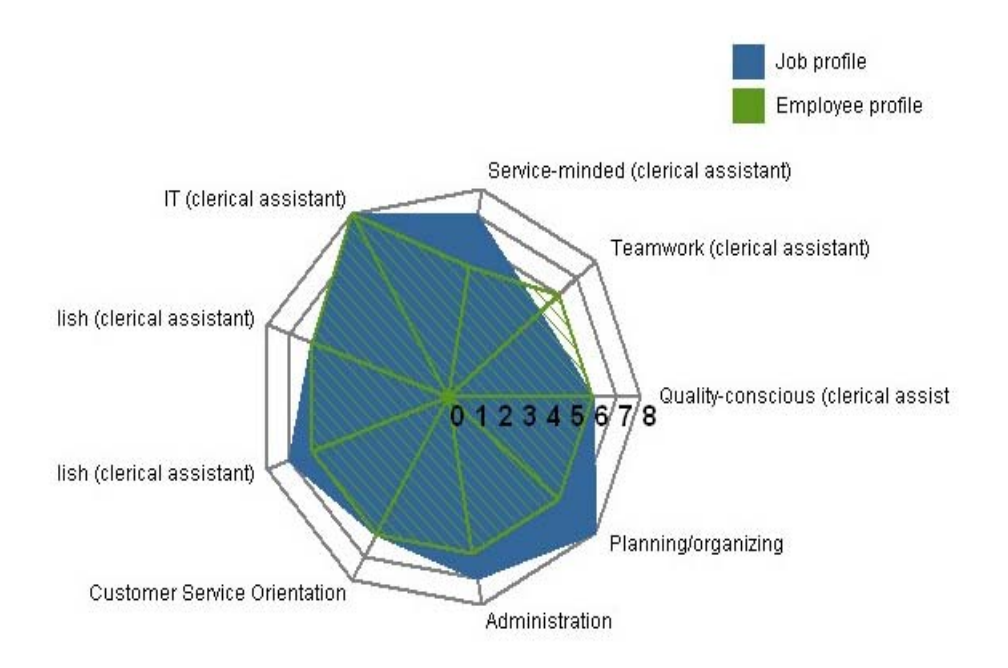

User manual

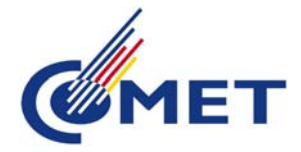

J. F

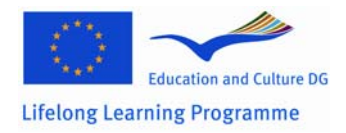

For logging in:

Open Internet Explorer and enter the following address:

www.competence‐assessment.eu/comet/uk

You have been sent the username and password by e‐mail. If you don't have an e‐mail address, your username and password has been mailed to your superior.

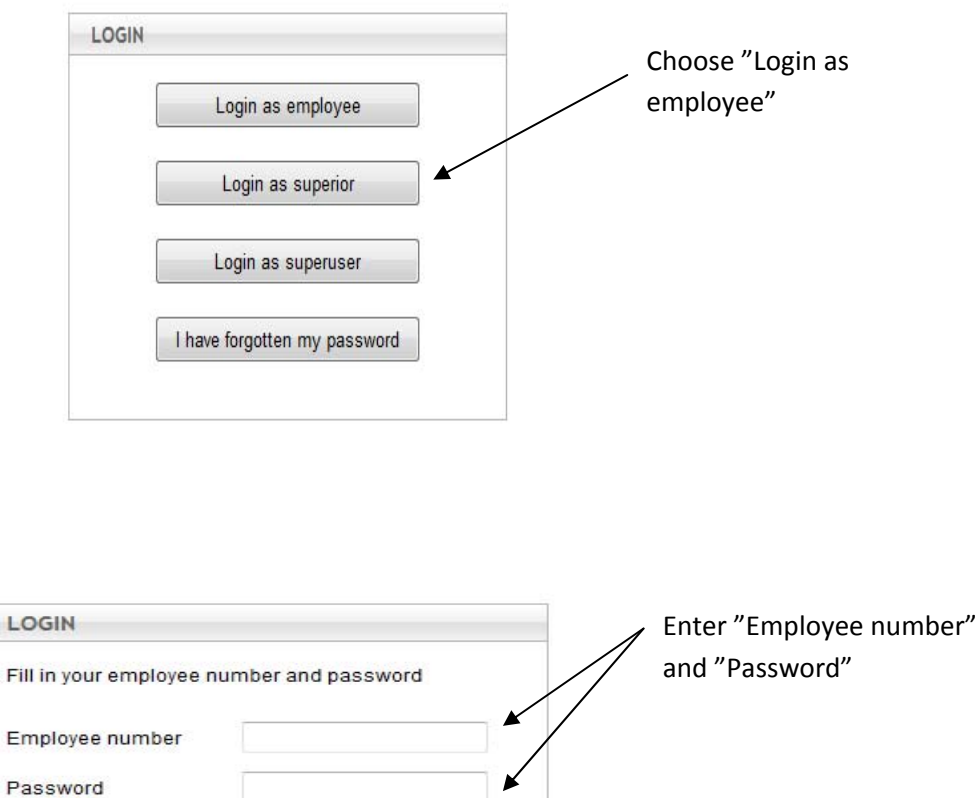

If you have forgotten your password, click on "I have forgotten my password" on the front page, then enter and submit your e-mail address or contact your superior:

Submit

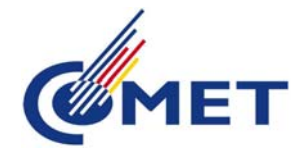

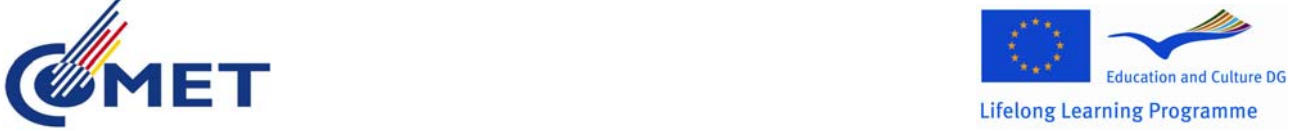

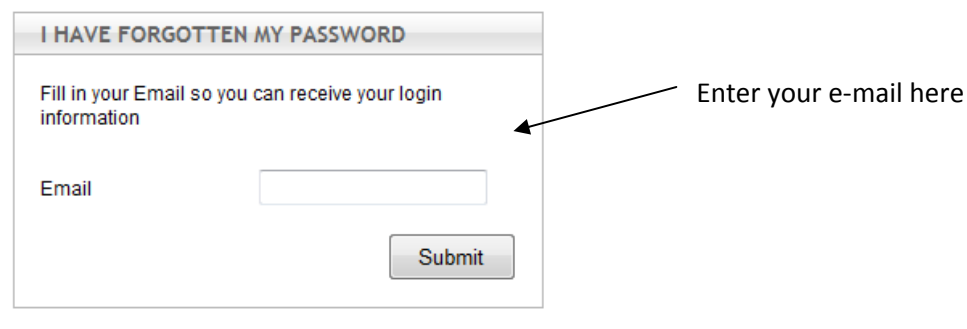

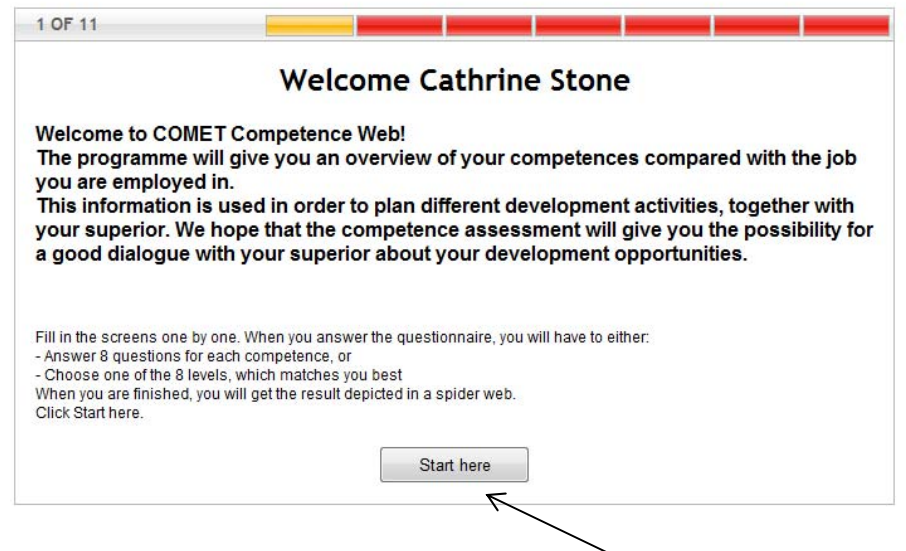

You are now ready to start the questionnaire. Click on "Start here" and follow the instructions on the screen.

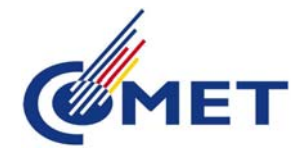

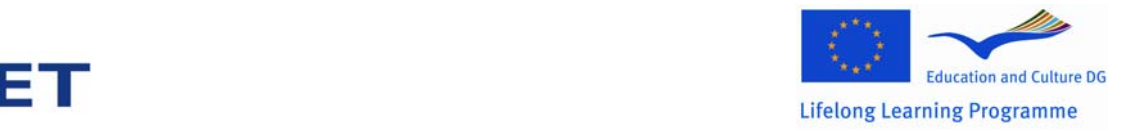

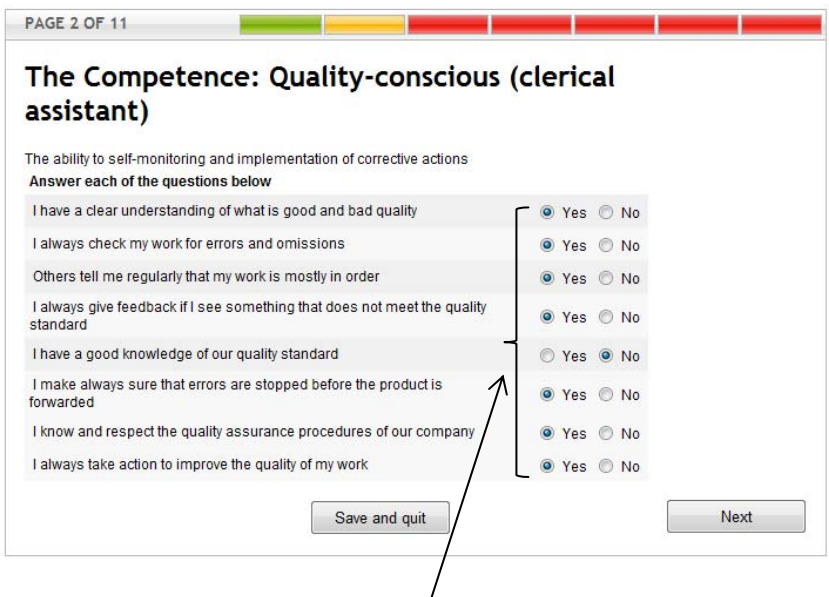

You have to answer "Yes" or "No" to  $\frac{1}{2}$  the questions, where you meet this option. You go on to the next competence by clicking "Next". You can at any time save the questionnaire and continue to answer it later, by clicking "Save and quit".

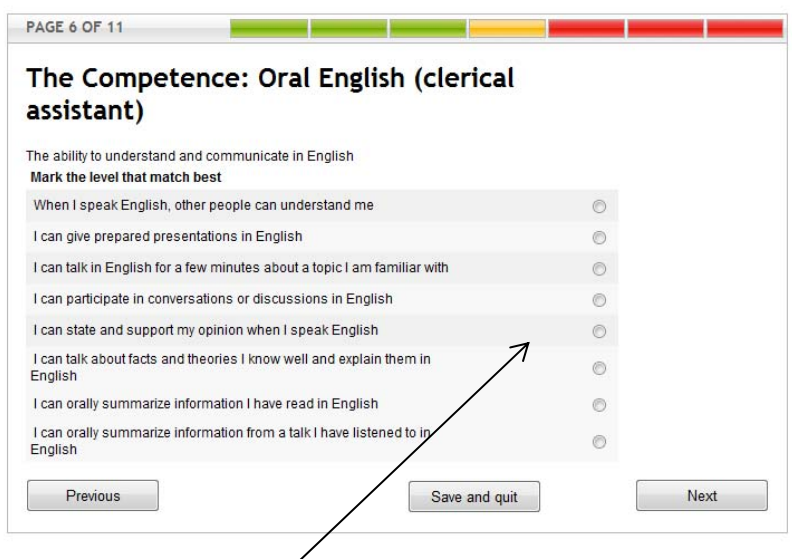

Here you can mark the statement, which matches you best – only one check mark.

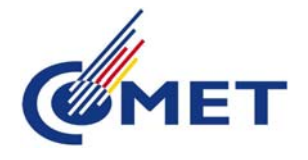

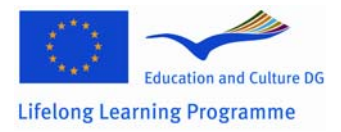

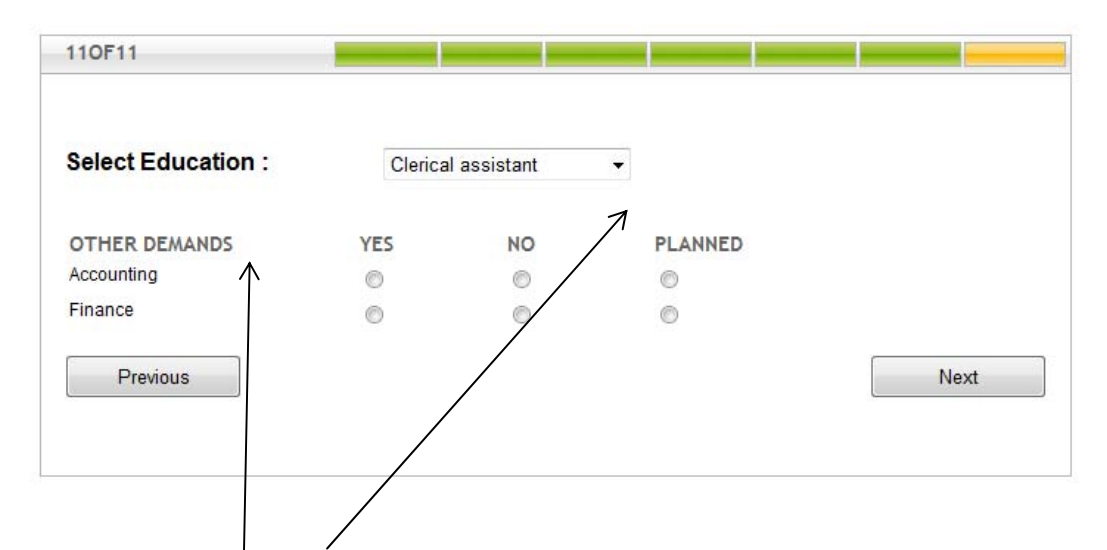

By clicking on the scroll-down menu, you will get a list, from where you can choose the education you have. If there are "Other demands", you will have to answer on them and then click "Next".

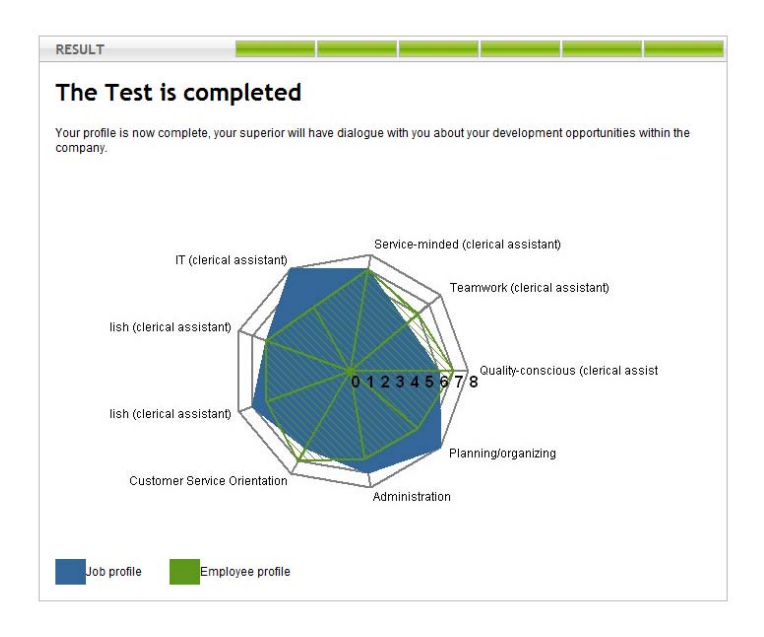

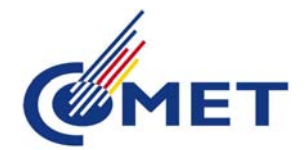

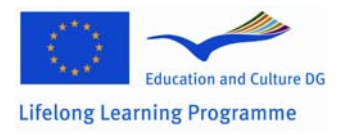

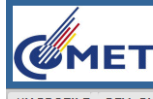

IY PROFILE DEV. PLAN COURSES LIST OF COURSES PRINT ANSWER DIALOGUE FORM JOB DESCRIPTION PREPARATION FORM CHANGE PASSWORD MANUAL @ LOGOFF

The test is now complete and you have the following possibilities:

- 1. "My profile": here you can print out your profile
- 2. "Development plan": you can see and print out the development plan that you and your superior have filled in (you will first see the development plan after the dialogue with your superior).
- 3. "Courses": shows a list of courses, which you have completed
- 4. "List of courses": shows the list of courses proposed by the company
- 5. "Print answer": here you can get a list of all the questions and your answers
- 6. "Dialogue form": this is the minutes from the dialogue with your superior
- 7. "Job description": this is a page, which shows the competences/demands required by your job
- 8. "Preparation form": is a form to help you prepare for the dialogue with your superior. Think over the questions, write down your answers and print the form out
- 9. "Change password": here you have the possibility to change your password